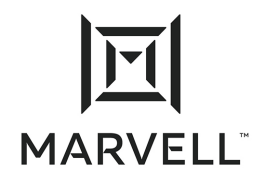

# **Application Note**

Enabling Storage Offloads on Dell<sup>®</sup> and Marvell<sup>®</sup> FastLinQ<sup>®</sup> 41000 Series Adapters

This application note describes how to use NIC partitioning (NPar) to configure Marvell FastLinQ 41000 Series Adapters for iSCSI or FCoE storage offloads on Dell 14G Servers.

- FCoE storage offloads use partition 2.
- iSCSI storage offloads use partition 3 (on dual port adapters) and partition 2 (on quad port adapters).

The following procedures use the LIFECYCLE CONTROLLER; the graphics are from family firmware version (FFV) 14.10.07. Ensure that you are using the latest adapter firmware from the Dell driver download Web site.

### <span id="page-0-2"></span><span id="page-0-1"></span>*1* **Configuring FCoE Storage Offloads**

**To configure 41000 Series Adapters for FCoE storage offloads:**

1. From the LIFECYCLE CONTROLLER ([Figure 1-1\)](#page-0-0), select **System Setup**.

<span id="page-0-0"></span>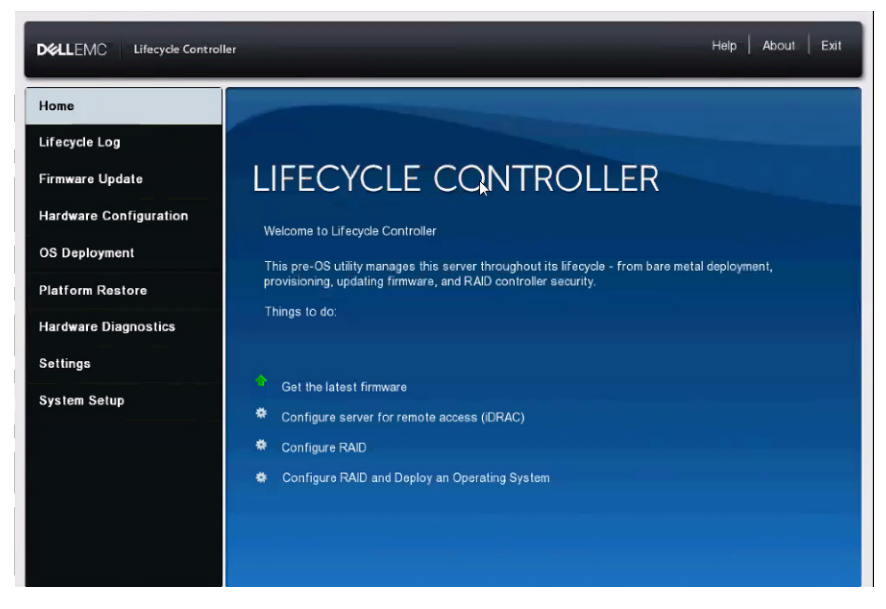

*Figure 1-1. System Setup*

2. On the System Setup page ([Figure 1-2\)](#page-1-0), select **Advanced Hardware Configuration**.

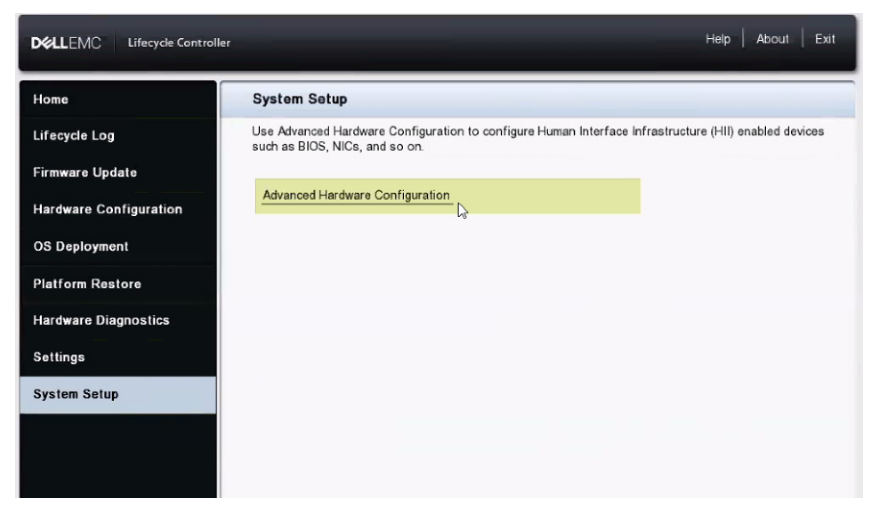

*Figure 1-2. System Setup*

<span id="page-1-0"></span>3. On the System Setup Main Menu ([Figure 1-3\)](#page-1-1), select **Device Settings**.

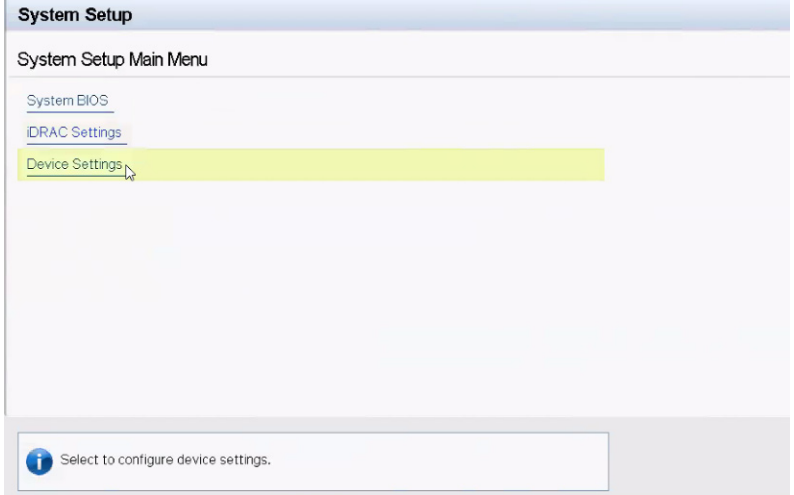

<span id="page-1-1"></span>*Figure 1-3. System Setup Main Menu*

4. On the Device Settings page ([Figure 1-4\)](#page-2-0), select the 41000 Series Adapter port you want to configure.

| <b>DØLLEMC</b><br><b>System Setup</b>                                                        | Help   About   Exit |
|----------------------------------------------------------------------------------------------|---------------------|
| <b>System Setup</b>                                                                          |                     |
| Device Settings                                                                              |                     |
| RAID Controller in Slot 3: Dell PERC <perc adapter="" h740p=""> Configuration Utility</perc> |                     |
| Integrated NIC 1 Port 1: Broadcom Gigabit Ethernet BCM5720 - 80:18:44:E5:8B:70               |                     |
| Integrated NIC 1 Port 2: Broadcom Gigabit Ethernet BCM5720 - 80:18:44:E5:8B:71               |                     |
| Integrated NIC 1 Port 3: Broadcom Gigabit Ethernet BCM5720 - 80:18:44:E5:8B:72               |                     |
| Integrated NIC 1 Port 4: Broadcom Gigabit Ethernet BCM5720 - 80:18:44:E5:8B:73               |                     |
| NIC in Slot 4 Port 1: QLogic CNA 10 Gigabit Ethernet QLE8262 - 00:0E:1E:37:94:08             |                     |
| NIC in Slot 4 Port 2: QLogic CNA 10 Gigabit Ethernet QLE8262 - 00:0E:1E:37:94:09             |                     |
| NIC in Slot 6 Port 1: QLogic 25GE 2P QL41262HxCU-DE Ndapter - 34:80:0D:13:02:AE              |                     |
| NIC in Slot 6 Port 2: QLogic 25GE 2P QL41262HxCU-DE Adapter - 34:80:0D:13:02:AF              |                     |
| Fibre Channel in Slot 2: QLogic QLE2690 16Gb FC Adapter - 21000024FF134575                   |                     |
|                                                                                              |                     |
| Configuration interface for QLogic 25GE 2P QL41262HxCU-DE Adapter                            |                     |
| PowerEdge R840<br>Service Tag: H8GRXM2                                                       | Finish              |

*Figure 1-4. Device Settings Page*

## **NOTE**

<span id="page-2-0"></span>NPAR or NPAR-EP mode is enabled per adapter and enables NPAR/NPAR-EP on all ports on the adapter.

NPAR/NPAR-EP must be enabled to configure storage offloads on Dell versions of the adapter.

5. On the adapter port Main Configuration Page ([Figure 1-5\)](#page-3-0), select **Device Level Configuration**.

| <b>System Setup</b><br><b>DØLLEMC</b>                                                                                                    | Help   About   Exit                                                                  |
|----------------------------------------------------------------------------------------------------|--------------------------------------------------------------------------------------|
| NIC in Slot 6 Port 1: QLogic 25GE 2P QL41262HxCU-DE Adapter - 34:80:0D:13:02:AE                                                                                                    |                                                                                      |
| Main Configuration Page                                                                                                    |                                                                                      |
| Firmware Image Properties<br>Device Level Configuration<br><b>NIC Configuration</b><br>Data Center Bridging (DCB) Settings<br>Chip Type <b>Chip Type</b><br>PCI Address 200:00<br>Link Status <b>Commission Commission Commission Commission</b> | QLogic 25GE 2P QL41262HxCU-DE Adapter<br>BCM57940S A2<br>8070<br> 0 <br>Disconnected |
| View and configure global device level parameters such as Virtualization Mode.<br>PowerEdge R840<br>Service Tag: H8GRXM2                                                                                                    | Default<br>Finish                                                                    |

*Figure 1-5. Adapter Port Main Configuration Page*

<span id="page-3-2"></span><span id="page-3-0"></span>6. From the Virtualization Mode menu [\(Figure 1-6](#page-3-1)), select either **NPar** or **NPar + SR-IOV**, as appropriate.

<span id="page-3-1"></span>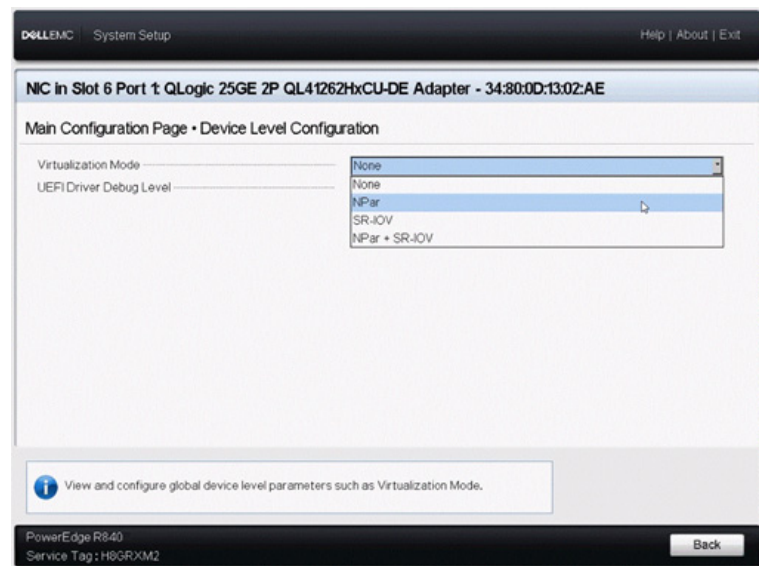

*Figure 1-6. Device Level Configuration Page*

After NPar is enabled, you can enable NParEP mode ([Figure 1-7\)](#page-4-0).

Sixteen physical function (PF) NParEP mode enables 8 PFs, or partitions per port, on a dual-port 41000 Series Adapter, or 4 PFs per port on a quad-port 41000 Series Adapter, for a total of 16 PFs per adapter.

Eight PF NPar mode enables four PFs per port on a dual-port 41000 Series Adapter, or two PFs per port on a quad-port 41000 Series Adapter, for a total of eight PFs per adapter.

On the quad port adapters, in NPar/NParEP mode, FCoE-Offload and iSCSI-Offload are controlled only on the second PF. This configuration is different from the dual port adapters, which have the FCoE-Offload on the second PF, and iSCSI-Offload on the third PF, of each physical port. However, both dual and quad port adapters support only one storage offload per physical port.

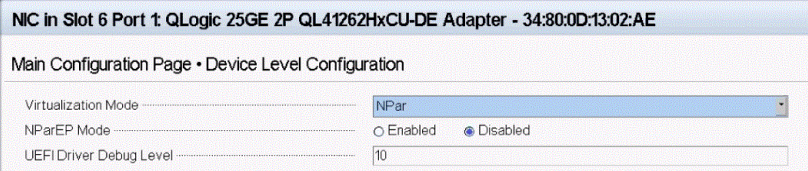

<span id="page-4-0"></span>*Figure 1-7. Device Level Configuration Page, Enabling NParEP Mode*

- 7. Select **Enable** or **Disable** to NParEP mode, as appropriate.
- 8. Click the **Back** button at the bottom of the page.

<span id="page-5-2"></span>9. On the Main Configuration Page ([Figure 1-8\)](#page-5-0), select **NIC Partitioning Configuration**.

This selection is not visible until NPar mode has been enabled in [Step 6.](#page-3-2)

| <b>System Setup</b><br><b>DIGLLEMC</b>                                          |                                       | Help   About   Exit      |
|---------------------------------------------------------------------------------|---------------------------------------|--------------------------|
| NIC in Slot 6 Port 1: QLogic 25GE 2P QL41262HxCU-DE Adapter - 34:80:0D:13:02:AE |                                       |                          |
| Main Configuration Page                                                         |                                       |                          |
| Firmware Image Properties                                                       |                                       |                          |
| Device Level Configuration<br>NIC Configuration                                 |                                       |                          |
| Data Center Bridging (DCB) Settings                                             |                                       |                          |
| NIC Partitioning Configuration                                                  |                                       |                          |
|                                                                                 | QLogic 25GE 2P QL41262HxCU-DE Adapter |                          |
|                                                                                 | BCM57940S A2                          |                          |
|                                                                                 | 8070                                  |                          |
|                                                                                 | 5B:00:00                              |                          |
|                                                                                 | 0                                     |                          |
| Link Status <b>Constitution</b>                                                 | Disconnected                          |                          |
| Configure the NIC Partitions                                                    |                                       |                          |
| PowerEdge R840                                                                  |                                       | <b>Default</b><br>Finish |
| Service Tag: H8GRXM2                                                            |                                       |                          |

*Figure 1-8. Adapter Port Main Configuration Page*

10. Select **Partition 2 Configuration** to enable FCoE [\(Figure 1-9\)](#page-5-1).

<span id="page-5-1"></span><span id="page-5-0"></span>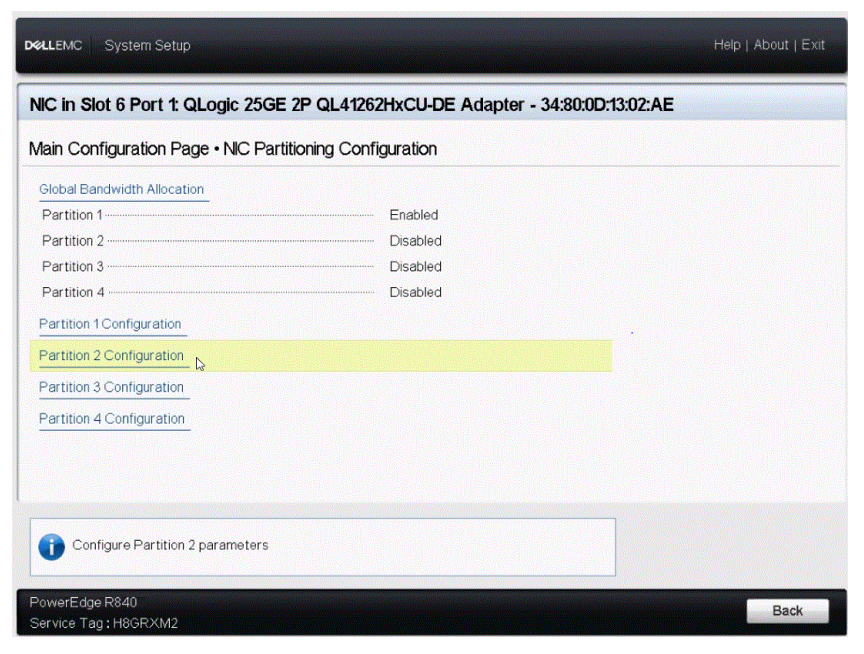

*Figure 1-9. Adapter Port Main Configuration Page, NIC Partitioning Configuration*

11. Click the **Enabled** button for FCoE Mode ([Figure 1-10\)](#page-6-0), which is disabled by default.

|                                                                                                    | Main Configuration Page • NIC Partitioning Configuration • Partition 2 Configuration |              |
|----------------------------------------------------------------------------------------------------|--------------------------------------------------------------------------------------|--------------|
|                                                                                                    | <b>C</b> Enabled<br>O Disabled                                                       |              |
|                                                                                                    | <b>@</b> Enabled<br>O Disabled                                                       |              |
| RDMA Operational Mode <b>Constitution</b> Contains and Constitution Constitution Constitution Constitution Constitution | O RoCE<br>O IWARP<br><b>A</b> ROCE/IWARP                                             |              |
|                                                                                                    | <b>C</b> Enabled<br>O Disabled                                                       |              |
|                                                                                                    | 8070                                                                                 |              |
|                                                                                                    | 5B:00:02                                                                             |              |
|                                                                                                    | 34:80:0D:13:02:B0                                                                    |              |
|                                                                                                    | 00:00:00:00:00:00                                                                    | $\mathbb{D}$ |
|                                                                                                    | 20:01:34:80:0D:13:02:B0                                                              |              |
|                                                                                                    | 00:00:00:00:00:00:00:00                                                              |              |
|                                                                                                    | 20:00:34:80:0D:13:02:B0                                                              | N            |
|                                                                                                    | 00:00:00:00:00:00:00:00                                                              |              |
|                                                                                                    |                                                                                      |              |

<span id="page-6-0"></span>*Figure 1-10. Adapter Port Main Configuration Page, Partition Configuration*

When FCoE Mode is enabled, NIC Mode, NIC+RDMA Offload Mode, RDMA Operational Mode, and iSCSI-Offload Mode (quad port adapters) are disabled.

## **NOTE**

All but the first partition of a physical port can be disabled (hidden from the OS) by disabling all of the modes on this respective page of the desired partition. Therefore, the number of ports visible to the OS partitions can be tailored from one to the maximum allowed. Additionally, only one personality is allowed per partition. The personalities are NIC/NIC+RDMA-Offload on any partition, FCoE-Offload on the second partition, or iSCSI-Offload on either the third partition (dual port adapters) or the second partition (quad port adapters) (see [Figure 2-4](#page-12-0)).

12. Click **Back** to return to the NIC Partitioning Configuration Page, and then click **Back** again to return to the Main Configuration page ([Figure 1-11\)](#page-7-0).

The FCoE Configuration option is now visible on the Main Configuration Page for that port.

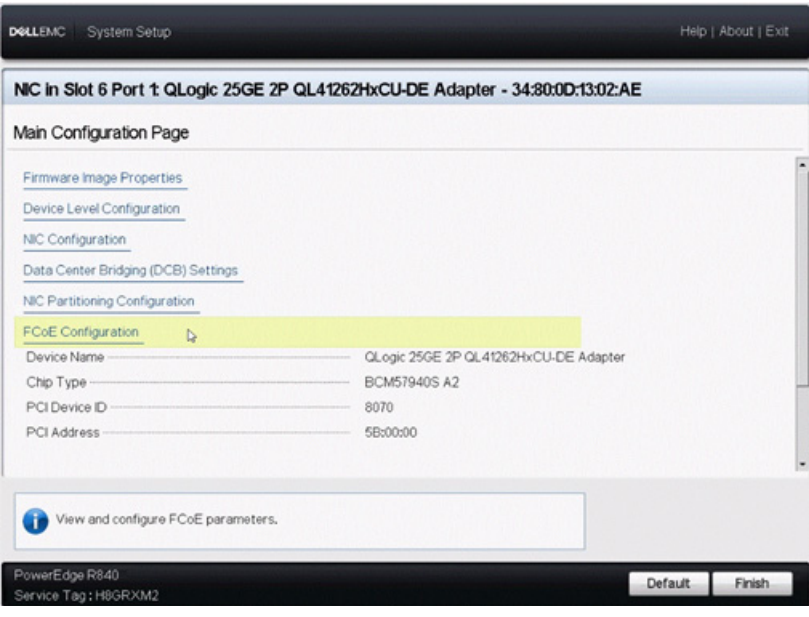

*Figure 1-11. Main Configuration Page*

<span id="page-7-0"></span>13. If you want FCoE boot from LUN, click **FCoE Configuration** ([Figure 1-11](#page-7-0)).

14. If you want FCoE remote boot from LUN, on the Main Configuration Page, select **FCoE Configuration**, and then configure the FCoE general parameters, boot LUNs, and VLAN ID ([Figure 1-12\)](#page-8-0). Click **Back** when you are done.

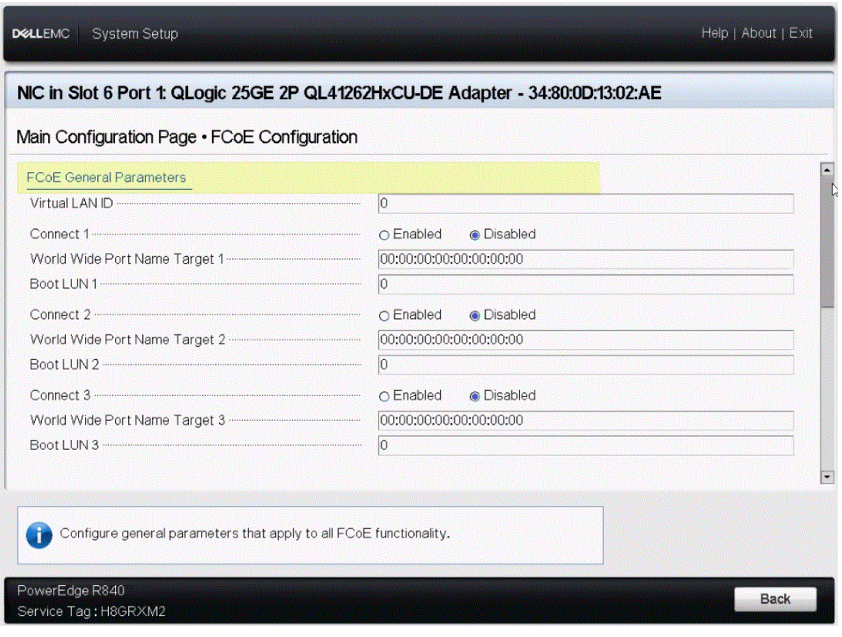

<span id="page-8-0"></span>*Figure 1-12. Main Configuration Page - FCoE Configuration*

15. On the Main Configuration Page, click **Finish**. When the Saving Changes Warning box appears, click **Yes** [\(Figure 1-13](#page-8-1)).

<span id="page-8-1"></span>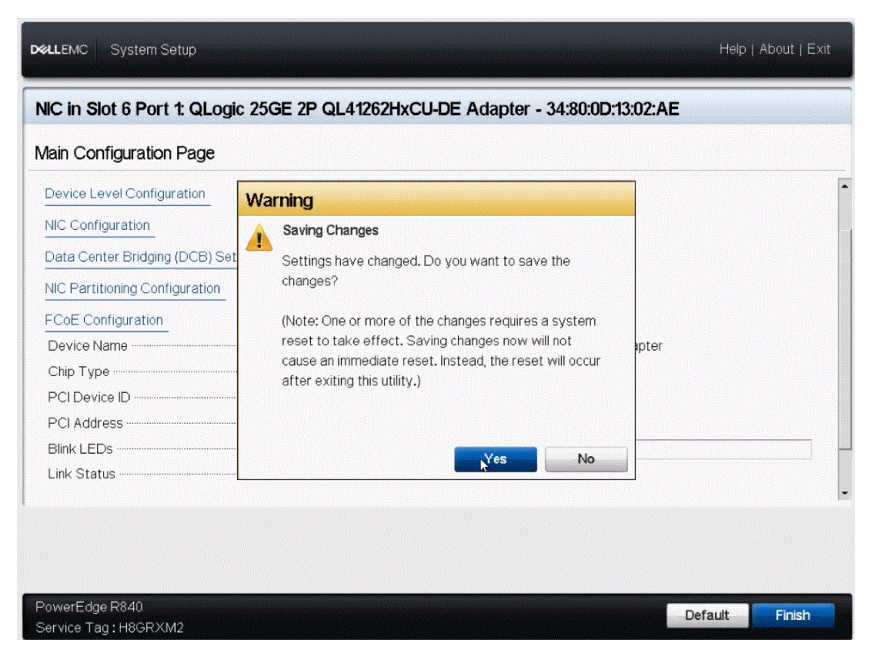

*Figure 1-13. Saving Changes*

16. When the Success box appears, click **OK** ([Figure 1-14](#page-9-0)).

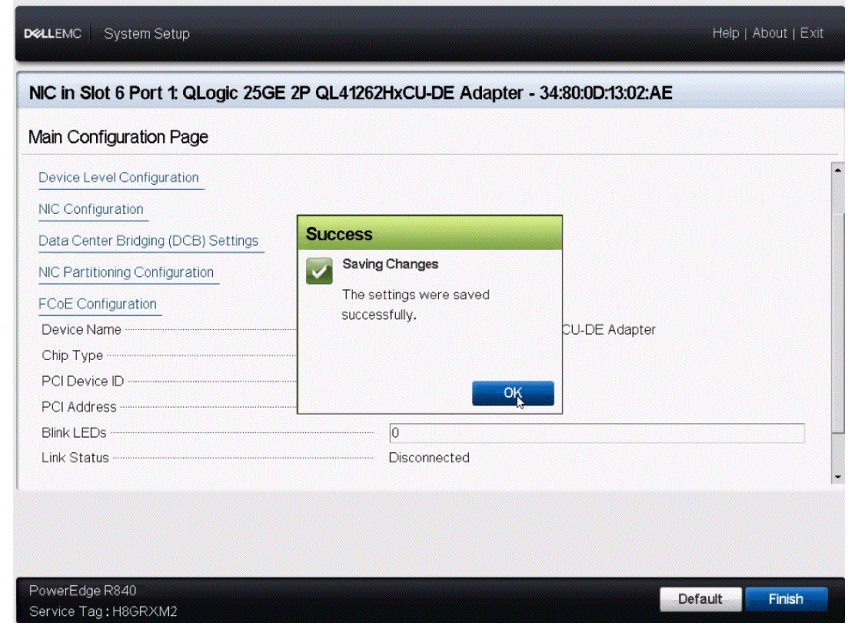

*Figure 1-14. Changes Saved Successfully*

<span id="page-9-0"></span>17. Exit LIFECYCLE CONTROLLER and reboot for the changes to take effect ([Figure 1-15\)](#page-9-1).

| <b>DØLLEMC</b><br>System Setup                 |                                                                                                    | Help   About   Exit |
|------------------------------------------------|----------------------------------------------------------------------------------------------------|---------------------|
| <b>System Setup</b>                            |                                                                                                    |                     |
| System Setup Main Menu                         |                                                                                                    |                     |
| System BIOS<br><b>IDRAC Settings</b>           |                                                                                                    |                     |
| <b>Device Settings</b>                         | <b>Warning</b><br>Confirm Exit<br>Are you sure you want to exit<br>and reboot?<br>Yes<br><b>No</b><br>ь |                     |
| Select to configure system BIOS settings.<br>п |                                                                                                    |                     |
| PowerEdge R840<br>Service Tag: H8GRXM2         |                                                                                                    | Finish              |

<span id="page-9-1"></span>*Figure 1-15. Exit and Reboot*

## *2* **Configuring iSCSI Storage Offloads**

#### **To configure 41000 Series Adapters for FCoE storage offloads:**

- 1. Complete [Steps 1](#page-0-1) through [9](#page-5-2) in ["Configuring FCoE Storage Offloads" on](#page-0-2)  [page 1.](#page-0-2)
- 2. Do one of the following:
	- For dual port adapters, select **Partition 3 Configuration** to enable iSCSI ([Figure 2-1\)](#page-10-0).
	- For quad port adapters, select **Partition 2 Configuration** to enable iSCSI ([Figure 2-1\)](#page-10-0).

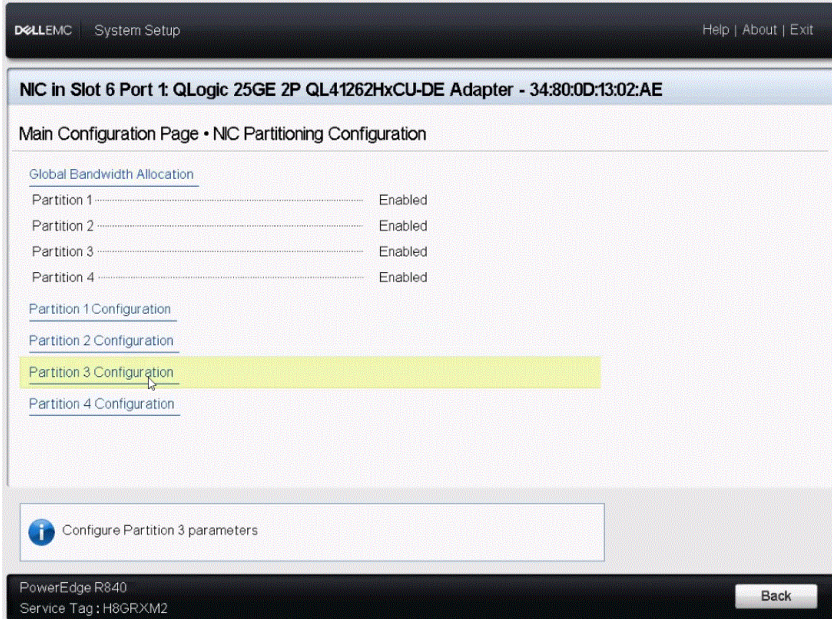

<span id="page-10-0"></span>*Figure 2-1. Adapter Port Main Configuration Page, NIC Partitioning Configuration*

3. Click the **Enabled** button for iSCSI Offload Mode [\(Figure 2-2](#page-11-0) for dual port adapters and [Figure 2-3](#page-11-1) for quad port adapters), which is disabled by default.

| NIC in Slot 6 Port 1: QLogic 25GE 2P QL41262HxCU-DE Adapter - 34:80:0D:13:02:AE                                                                                                    |
|----------------------------------------------------------------------------------------------------|
| Main Configuration Page • NIC Partitioning Configuration • Partition 3 Configuration                                                                                                    |
| O Enabled<br><b>@</b> Disabled                                                                                                    |
| <b>C</b> Enabled<br>O Disabled                                                                                                    |
| O RoCE<br>O <b><i>IWARP</i></b><br>● RoCE/iWARP                                                                                                    |
| <b>Enabled</b><br>O Disabled                                                                                                    |
| 00:00:00:00:00:00                                                                                                    |
| 00:00:00:00:00:00                                                                                                    |
| 8070                                                                                                    |
| 5B:00:04                                                                                                    |
| 16                                                                                                    |
| $\mathbb{Z}$                                                                                                    |
|                                                                                                    |
|                                                                                                    |
| Specify use of the partition for iSCSI offload storage traffic.Device shall have only a<br>single offload mode enabled, please disable FCoE Offload, to  (Press <f1> for more help)</f1> |

<span id="page-11-0"></span>*Figure 2-2. Dual Port Adapter Port Main Configuration Page, Partition Configuration*

| Main Configuration Page • NIC Partitioning Configuration • Partition 2 Configuration |                    |                      |                             |
|--------------------------------------------------------------------------------------|--------------------|----------------------|-----------------------------|
|                                                                                      | $\cap$ Enabled     | · Disabled           |                             |
|                                                                                      |                    | Enabled ODisabled    |                             |
|                                                                                      |                    |                      | O RoCE O iWARP ● RoCE/iWARP |
|                                                                                      | $\bigcirc$ Enabled | • Disabled           |                             |
|                                                                                      |                    | ○ Enabled ● Disabled |                             |
|                                                                                      | F4:E9:D4:7D:D0:74  |                      |                             |
|                                                                                      | 00:00:00:00:00:00  |                      |                             |
| PCI Virtual Functions Advertised <b>Constitutions</b> PCI Virtual                    | 16                 |                      |                             |
|                                                                                      | 8070               |                      |                             |
|                                                                                      | AF:00:04           |                      |                             |

<span id="page-11-1"></span>*Figure 2-3. Quad Port Adapter Port Main Configuration Page, Partition Configuration*

When iSCSI Offload Mode is enabled, NIC Mode, NIC+RDMA Offload Mode, RDMA Operational Mode, and FCoE Mode (quad port adapters) are disabled.

#### **NOTE**

All but the first partition of a physical port can be disabled (hidden from the OS) by disabling all of the modes on this respective page of the desired partition. Therefore, the number of ports visible to the OS partitions can be tailored from one to the maximum allowed. Additionally, only one personality is allowed per partition. The personalities are NIC/NIC+RDMA-Offload on any partition, FCoE-Offload on the second partition, or iSCSI-Offload on either the third partition (dual port adapters; [Figure 2-2](#page-11-0)) or the second partition (quad port adapters; [Figure 2-3\)](#page-11-1).

4. Click **Back** to return to the NIC Partitioning Configuration Page, and then click **Back** again to return to the Main Configuration page ([Figure 2-4\)](#page-12-0).

The iSCSI Configuration option is now visible in the Main Configuration Page for that port.

| Main Configuration Page             |                                       |  |
|-------------------------------------|---------------------------------------|--|
| Firmware Image Properties           |                                       |  |
| Device Level Configuration          |                                       |  |
| NIC Configuration                   |                                       |  |
| Data Center Bridging (DCB) Settings |                                       |  |
| NIC Partitioning Configuration      |                                       |  |
| <b>ISCSI</b> Configuration          |                                       |  |
| Device Name                         | QLogic 25GE 2P QL41262HxCU-DE Adapter |  |
| Chip Type                           | BCM57940S A2                          |  |
| PCI Device ID                       | 8070                                  |  |
| PCI Address                         | 5B:00:00                              |  |
|                                     |                                       |  |
|                                     |                                       |  |

<span id="page-12-0"></span>*Figure 2-4. Main Configuration Page*

5. If you want iSCSI remote boot, on the Main Configuration Page, select **iSCSI Configuration**, and then configure the iSCSI general parameters, initiator parameters, and target parameters ([Figure 2-5](#page-13-0)). Click **Back** when you are done.

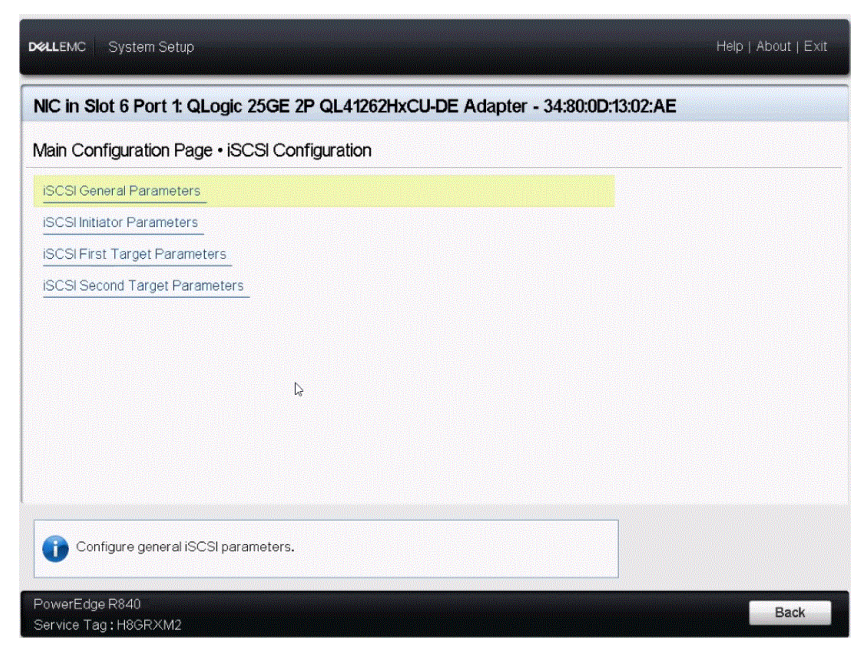

*Figure 2-5. Main Configuration Page - iSCSI Configuration*

<span id="page-13-0"></span>6. On the Main Configuration Page, click **Finish**. When the Warning box appears, click **Yes** ([Figure 2-6\)](#page-13-1).

<span id="page-13-1"></span>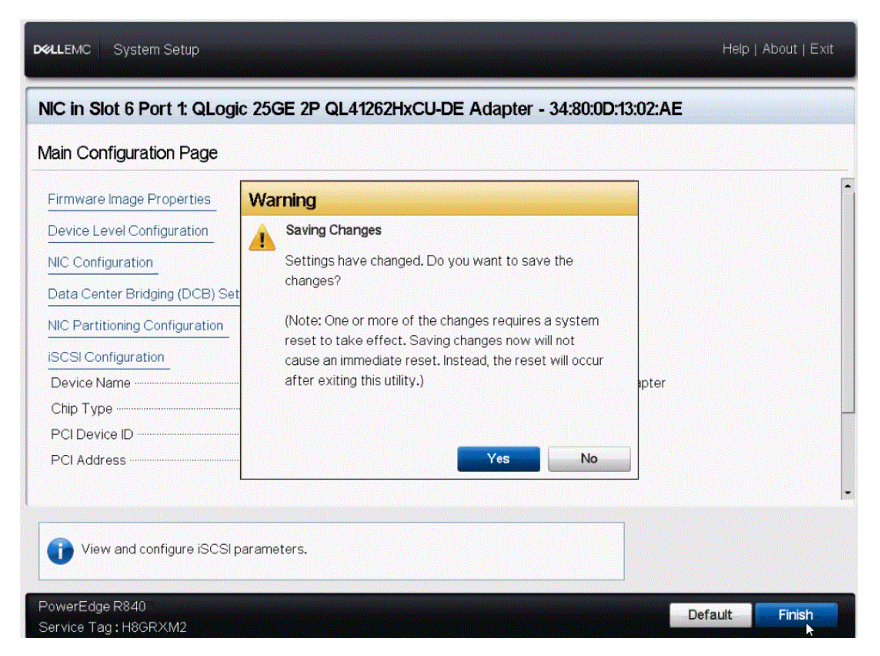

*Figure 2-6. Saving Changes*

7. When the Success box appears, click **OK** ([Figure 2-7\)](#page-14-0).

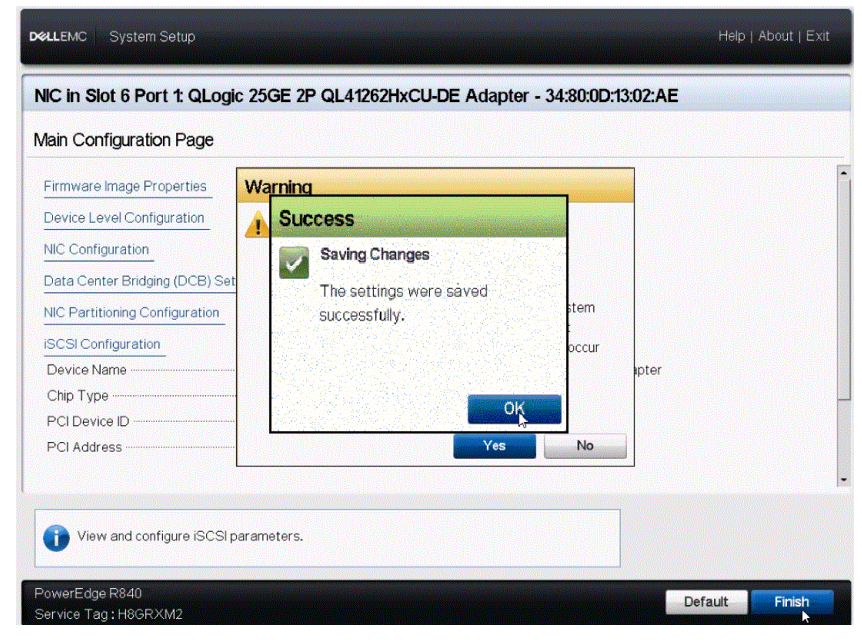

*Figure 2-7. Changes Saved Successfully*

<span id="page-14-0"></span>8. Exit LIFECYCLE CONTROLLER and reboot for the changes to take effect ([Figure 2-8\)](#page-14-1).

| <b>DOLLEMC</b><br>System Setup            |                                                                                                    | Help   About   Exit |
|-------------------------------------------|----------------------------------------------------------------------------------------------------|---------------------|
| <b>System Setup</b>                       |                                                                                                    |                     |
| System Setup Main Menu                    |                                                                                                    |                     |
| System BIOS<br><b>IDRAC Settings</b>      |                                                                                                    |                     |
| Device Settings                           | <b>Warning</b><br>Confirm Exit<br>т<br>Are you sure you want to exit<br>and reboot?<br>h Yes<br><b>No</b> |                     |
| Select to configure system BIOS settings. |                                                                                                    |                     |
| PowerEdge R840<br>Service Tag: H8GRXM2    |                                                                                                    | Finish              |

<span id="page-14-1"></span>*Figure 2-8. Exit and Reboot*

#### **Document Revision History**

Rev. A, July 17, 2019

Rev B June 3, 2020

**Changes**

Added instructions for quad port adapters.

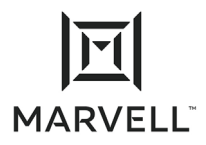

THIS DOCUMENT AND THE INFORMATION FURNISHED IN THIS DOCUMENT ARE PROVIDED "AS IS" WITHOUT ANY WARRANTY. MARVELL AND ITS AFFILIATES<br>EXPRESSLY DISCLAIM AND MAKE NO WARRANTIES OR GUARANTEES, WHETHER EXPRESS, ORAL, IMPLIED, ST FOR A PARTICULAR PURPOSE AND NON-INFRINGEMENT.

This document, including any software or firmware referenced in this document, is owned by Marvell or Marvell's licensors, and is protected by intellectual property laws. No license, express or implied, to any Marvell intellectual property rights is granted by this document. The information furnished in this document is provided for reference purposes only for<br>use with Marvell products. It is the user' for any claim, damage, or other liability related to any such use of Marvell products.

Marvell assumes no responsibility for the consequences of use of such information or for any infringement of patents or other rights of third parties that may result from its use. You may not use or facilitate the use of this document in connection with any infringement or other legal analysis concerning the Marvell products disclosed herein. Marvell and the<br>Marvell logo are registered trademarks of Mar Other names and brands may be claimed as the property of others.

Copyright © 2020. Marvell and/or its affiliates. All rights reserved.